# **Pairing the PosiTector with Bluetooth Printer**

#### **Step 1:**

Turn *Bluetooth* ON within the PosiTector *Bluetooth* menu

#### **a)** Select

**b)** Select the *Bluetooth* option from

the Setup menu.

the *Connect* option from the gage menu as shown.

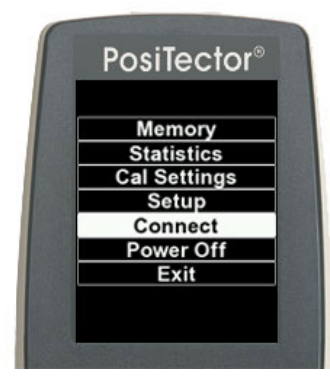

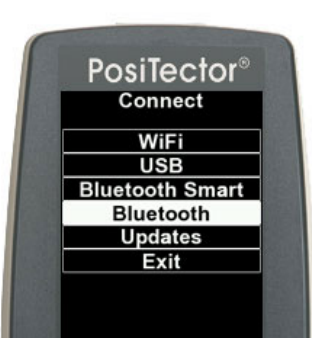

**c)** Select *ON* from the *Bluetooth* menu

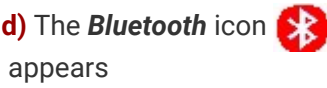

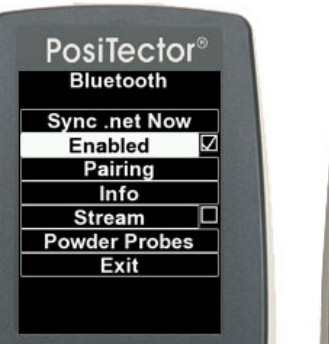

PosiTector® Cal<sub>1</sub>

 $0.00\,$ 

0.thou/mils

### **Step 2:**

Turn the *Bluetooth* printer on. The printer's power indicator light will begin blinking.

#### **Step 3:**

Pair the PosiTector with your printer

**a)** Select the *Connect* option from **b)** Select

the *Bluetooth* option from the Setup menu.

PosiTector $^\circ$ 

Connect

WiFi

 $\overline{\mathsf{USB}}$ 

**Bluetooth Smart** 

Bluetooth

**Updates** 

Exit

**c)** Select *Pairing*from the *Bluetooth*menu

PosiTector $^\circ$ 

**Bluetooth** 

**Sync.net Now** 

ल

Enabled

Pairing

Info

**Powder Probes** 

Exit

**Stream** 

**d)** The message *Gage is now temporarily visible and connectable is displayed.* Select Next.

PosiTector®

Gage is now temporarily<br>visible

and connectable

**NEXT** 

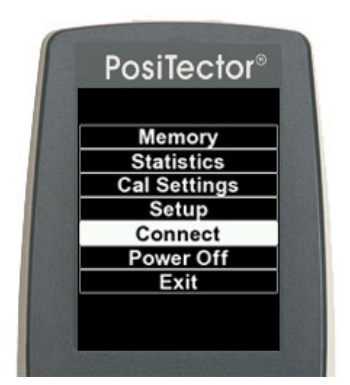

the gage menu as shown.

**e)** Four bars will rotate for about a minute, while the gage searches for the *Bluetooth*printer.

**f)** When the *Select BT Host to Pair with dialogue*opens, select "**OM2100**" from the dropdown list. Select OK. **g)** Power down the instrument by selecting **Power Off** from the gage menu. Then turn the gage back on using the center button. If the pairing was sucessful, the Bluetooth icon on the PosiTector and the PosiTector Desktop Manager icon in the taskbar will both turn blue within a minute.

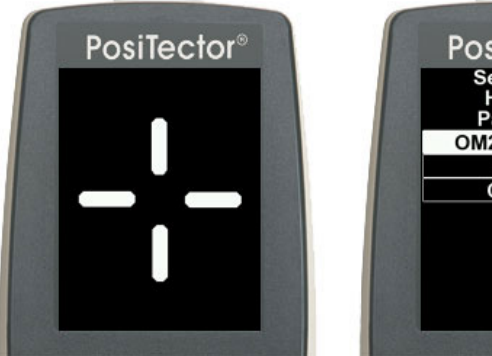

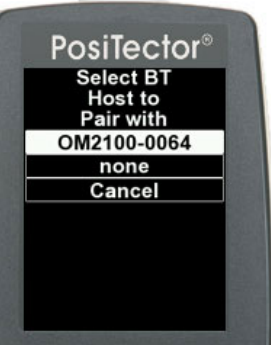

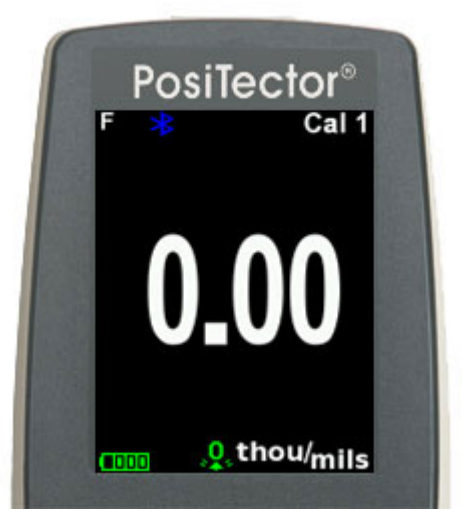

## **Printing a stored Batch from PosiTector Memory**

**a)** Select the *Memory* option from the gage menu as shown.

**b)** Next, select the *Print* option from the Memory menu

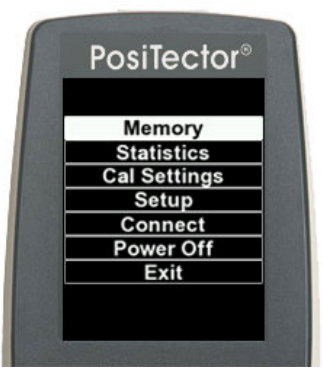

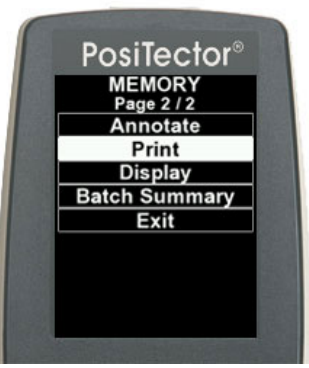

**c)** Select Batch to be printed from the Print Batch list

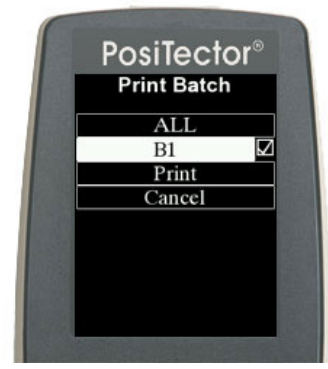

**d)** The message *Ensure BT Printer is on and connected* is displayed. Select OK.

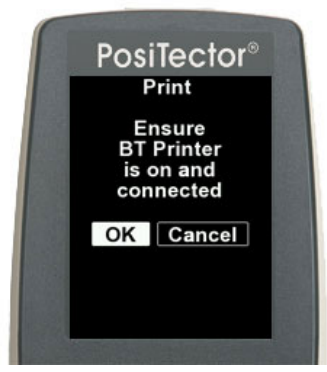

# **Streaming live readings to the Bluetooth printer**

**a)** Select the *Connect* option from the gage menu as shown.

**b)** Next, select the *Bluetooth* option from the Setup menu

**c)** Select *Steam*from the *Bluetooth*menu and check the box

**d)** Measurements will now be printed as they are taken.

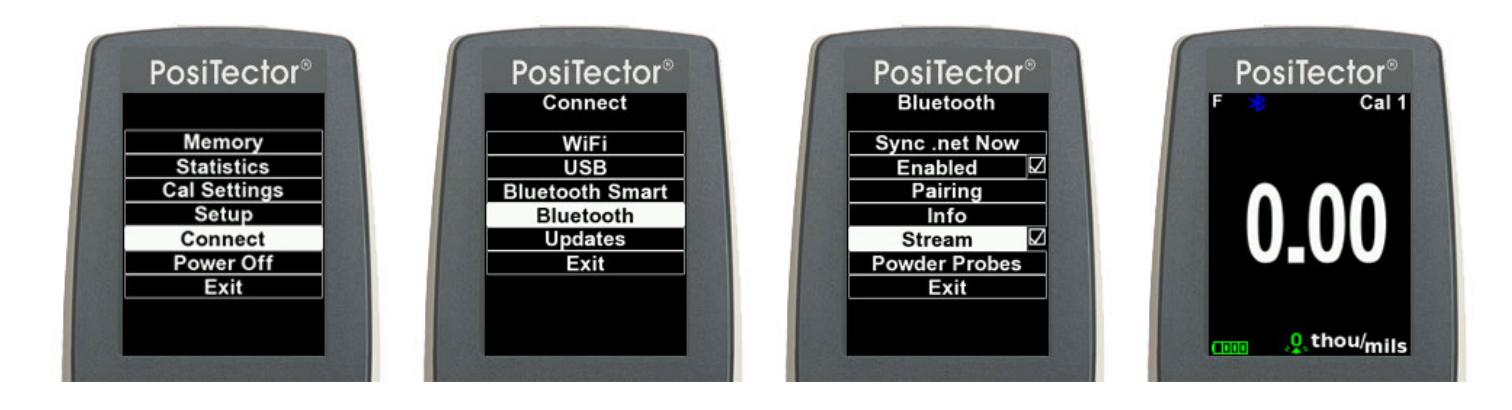

# **Using the PosiTector with** *Bluetooth* **interface (icon)**

The Bluetooth icon allows the operator to monitor the status of the Bluetooth connection between the gage and computer. There are 2 modes for the Bluetooth icon:

Disconnected: The PosiTector is not connected to the software on your computer.

Connected: **The Bluetooth connection has been established between the PosiTector 6000 and printer or the SPC** software on your computer.

**Note:** Readings will not be transmitted while the *Bluetooth* icon is in a *Disconnected* state.